- manyFeed 5 PRO Edit.
- manyFeed 5 Basic Edit.

- 1. For quick integration with Google Merchant, it is necessary to have a number of basic data about the product, the transmission setting of which will be described below.
  - a. The goods must have given: names, models (or any other numeric or alphabetic articles, including their own),
  - b. The name of the manufacturer (brand, or brand), the price of the goods.
  - c. For mapping with Google categories, products must have links to site categories.
- 2. Enter the manyFeed 5 module, click on the pencil to the right of the module name

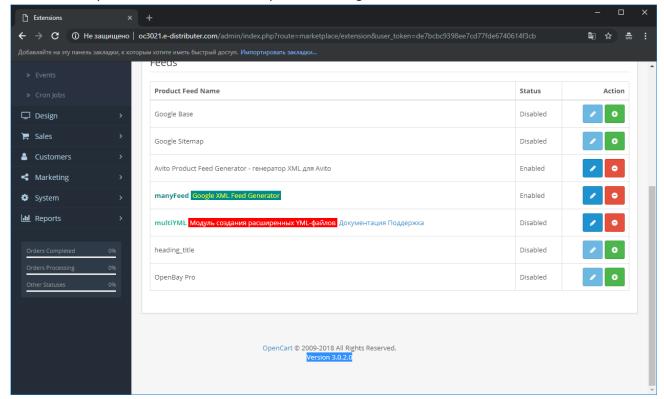

3. Enter tab 1, and click on the bookmark: "+ New Description"

"Descriptions" are product information settings templates that can be applied to different products of the site, depending on the category, or manufacturer, or other value of the goods. For example, if you need to unload special prices only for certain products, or you need to divide an OpenCart product by color (create variations in color) only for products in the "such and such" category, then you need to create a description with settings for each such case. If all products must have the same content, it is enough to create one description, and subsequently apply only it, as will be shown in the next steps of the instruction.

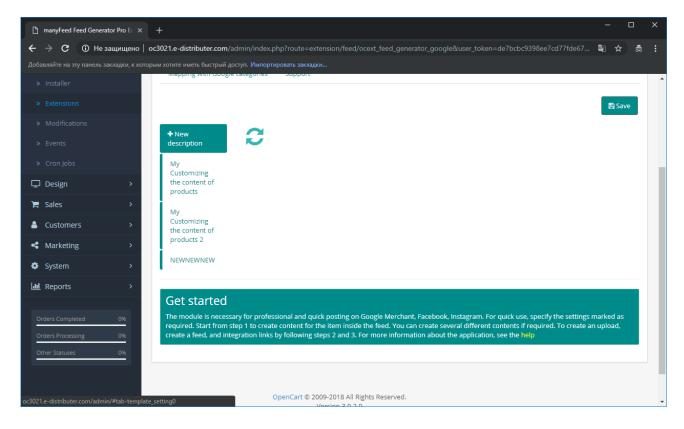

- 4. In the settings window that appears, make the following settings
  - a. Think up any name for this description to know later what kind of settings it contains.

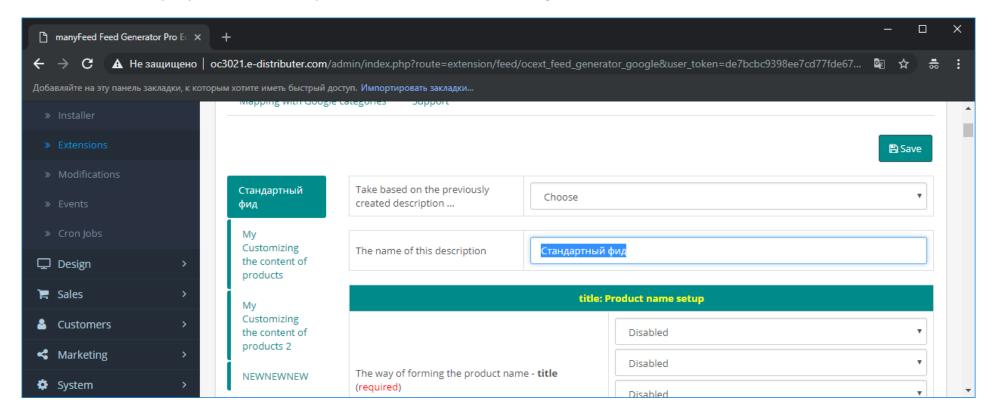

Setting up standard feed and mapping with Google Merchant Center categories for module versions

b. Select a data source for the product name. If you need a standard name from the product card, then select "Product Name". You can also make a name compiled from different data elements of the product, or from some field of the product, for example meta data.

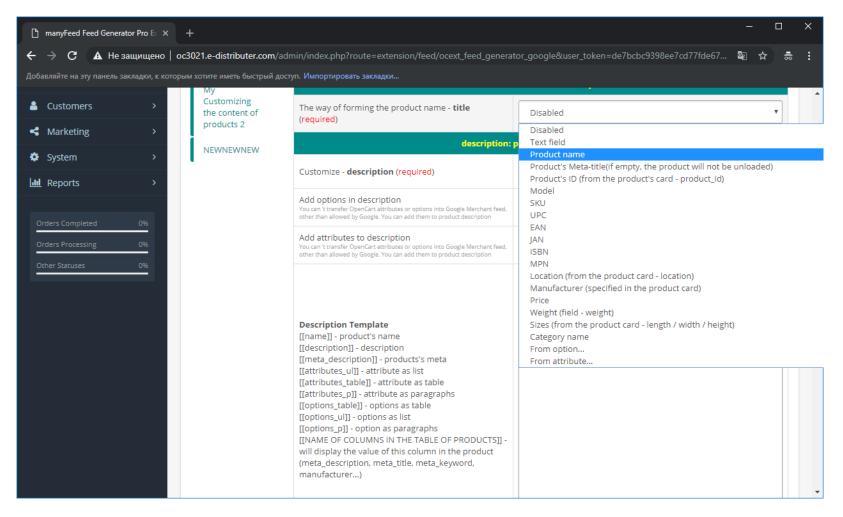

c. By analogy with the name, select the source for the description of the product. If you want to send a standard description in the product, select "Product Description"

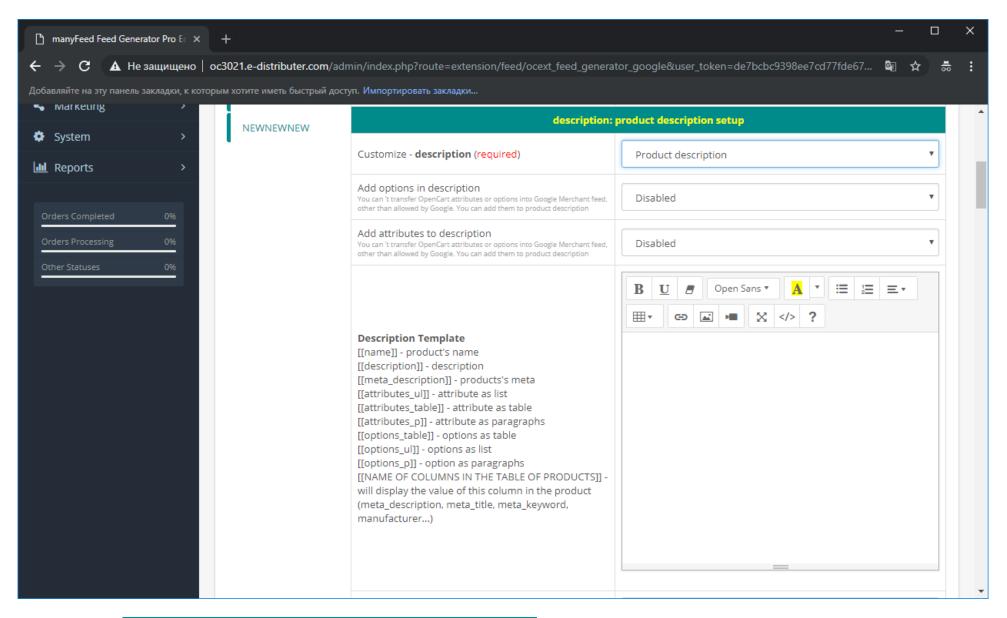

Setting up standard feed and mapping with Google Merchant Center categories for module versions

d. Select source for stock status

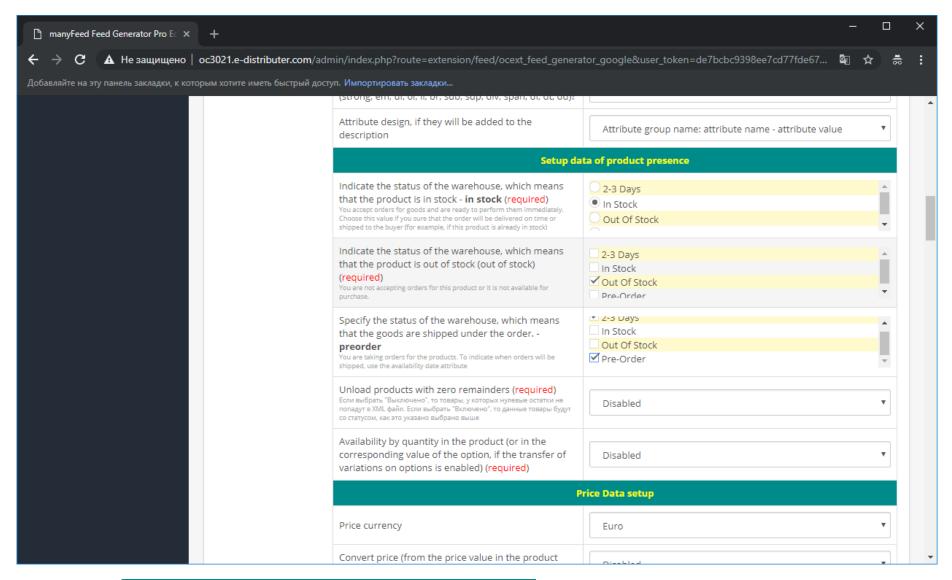

Setting up standard feed and mapping with Google Merchant Center categories for module versions

e. If you need to be guided by the quantity in the product to determine whether the product is available or not, then specify this setting as "Enabled"

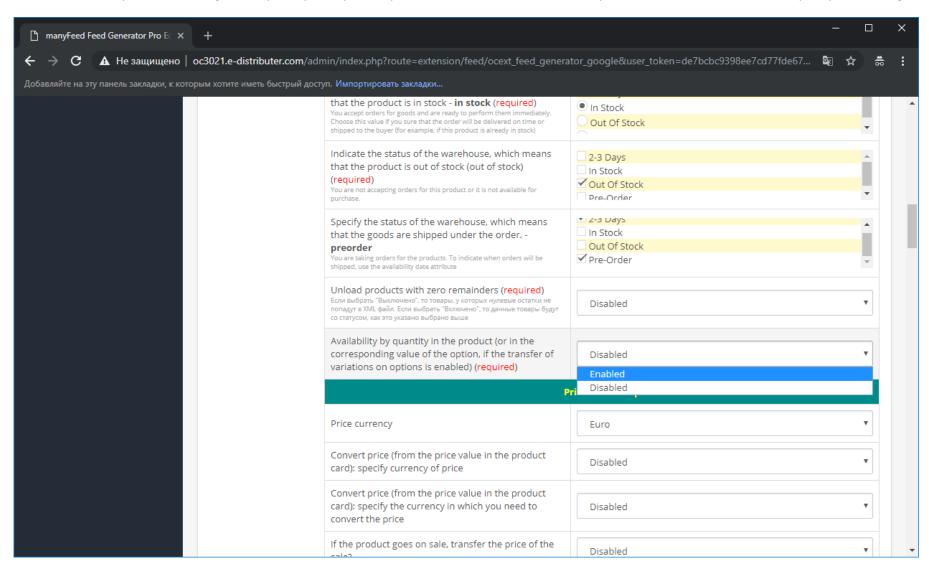

Setting up standard feed and mapping with Google Merchant Center categories for module versions

f. Select the currency in which you want to place the prices of goods. And specify the conversion, if necessary. The exchange rate is set in the localization / currency section in the store settings

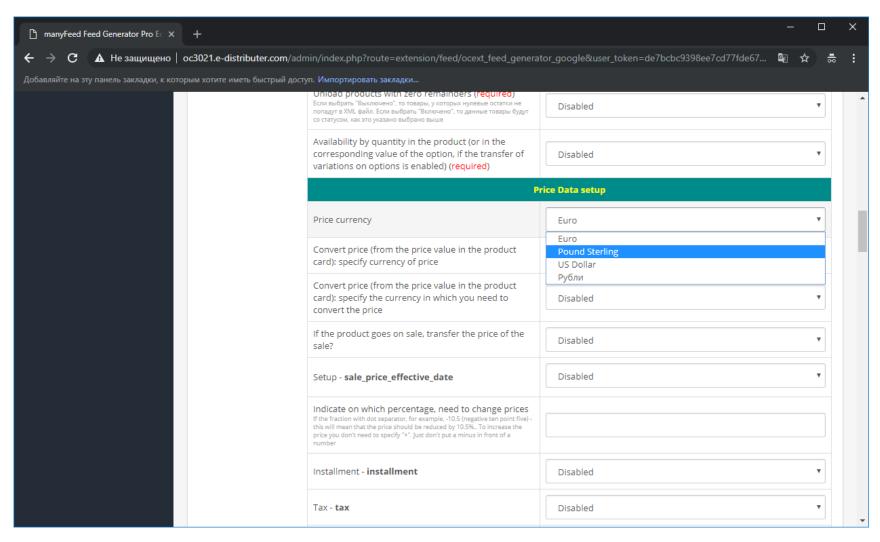

Setting up standard feed and mapping with Google Merchant Center categories for module versions

g. If the goods do not have GTIN (EAN, UPC and other unified identifiers), then specify any text identifier (model or article) in the MPN setting and the name of the manufacturer in the Brand setting

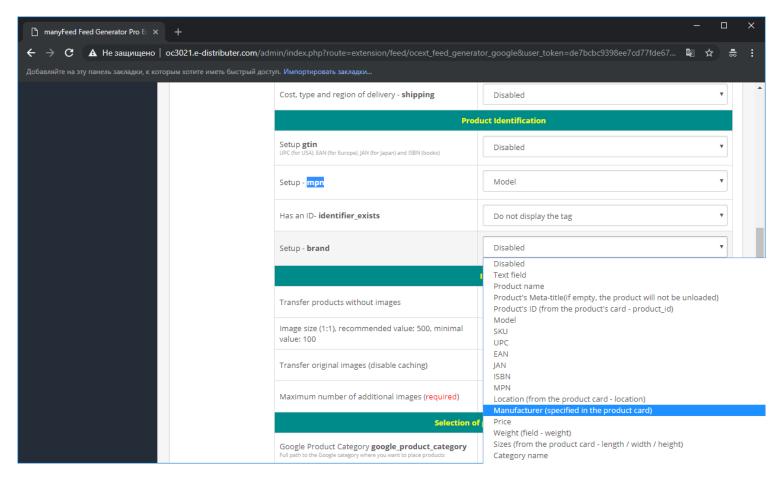

If you have a GTIN, then specify it. For details on which identifiers should be included, see here: <a href="https://support.google.com/merchants/answer/6324461?hl=en">https://support.google.com/merchants/answer/6324461?hl=en</a>

Setting up standard feed and mapping with Google Merchant Center categories for module versions

h. Disable caching of images so as not to create an extra cache of images, and also specify whether to transfer images without images (disabled by default) and how many images should be sent to the feed for each product within this description (the default is one image)

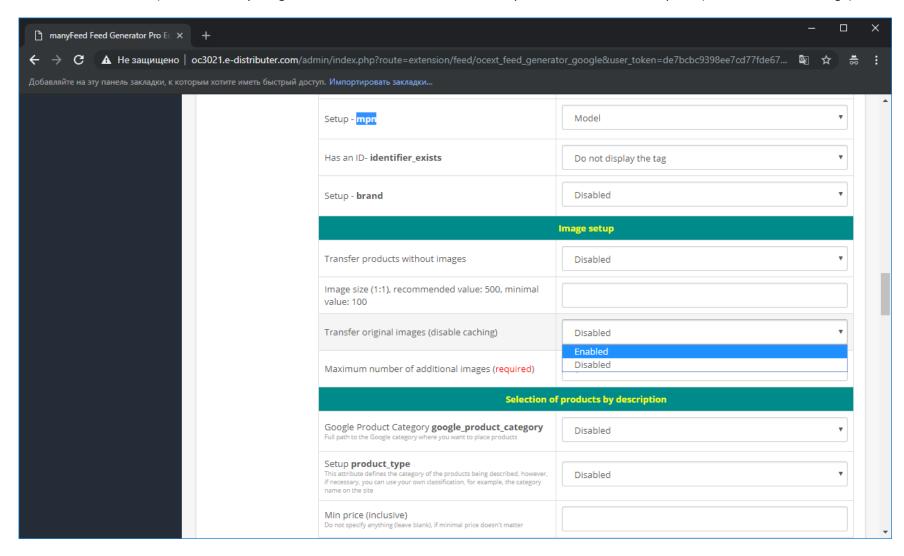

Setting up standard feed and mapping with Google Merchant Center categories for module versions

i. Activate this description

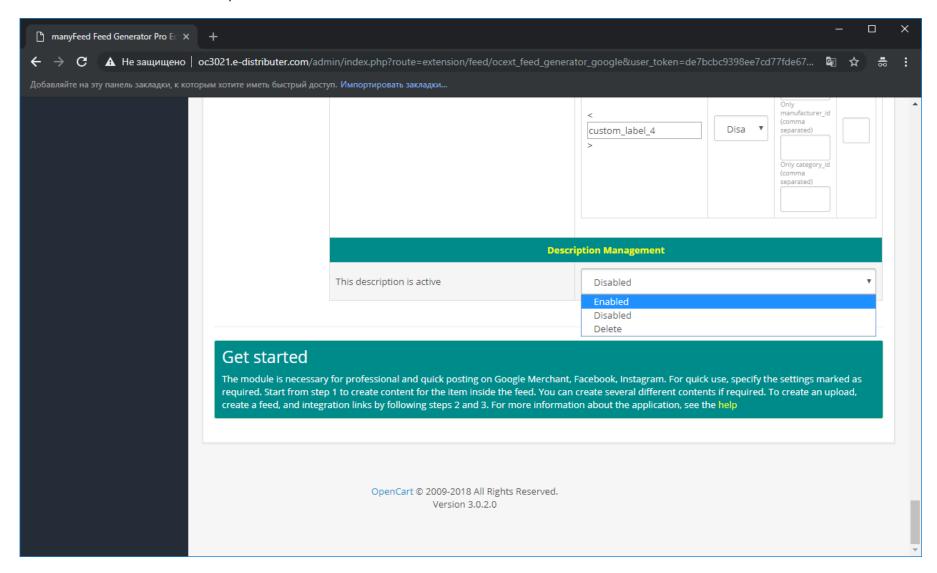

Setting up standard feed and mapping with Google Merchant Center categories for module versions

j. Click save at the top of the page

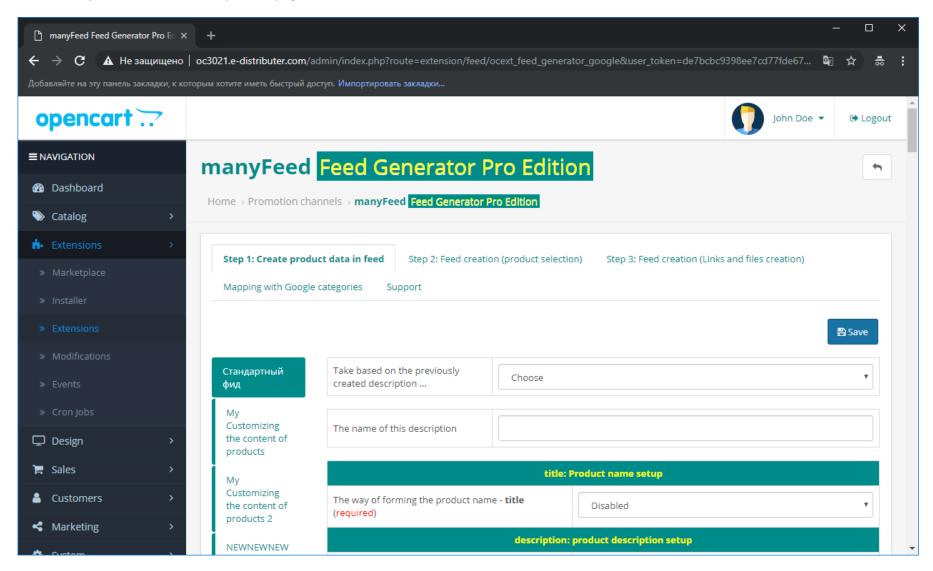

- 5. Creating a feed step 2
  - a. Choose "new feed" and think up its name.

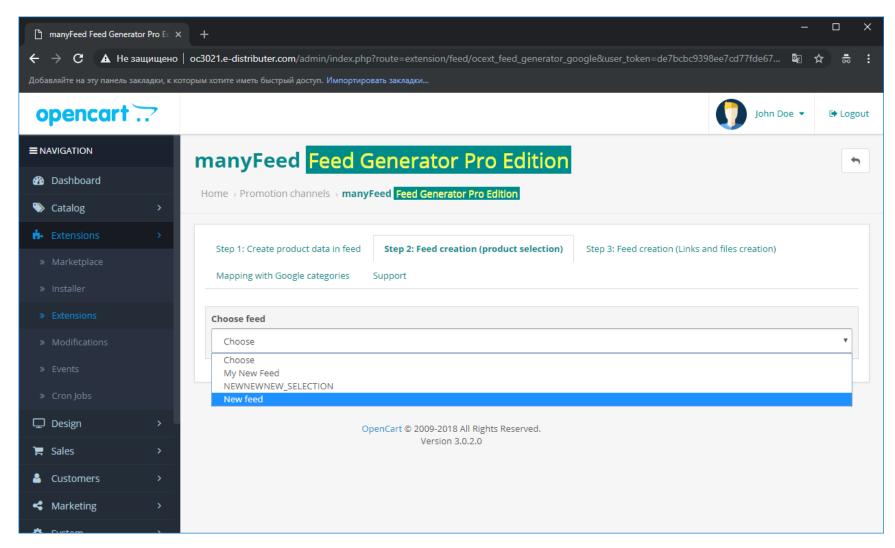

Setting up standard feed and mapping with Google Merchant Center categories for module versions

b. Select the name of the description that was created in paragraph 4, the name was created as indicated in paragraph 4.a. After that, when creating a feed, the goods will be applied to the settings created within the description

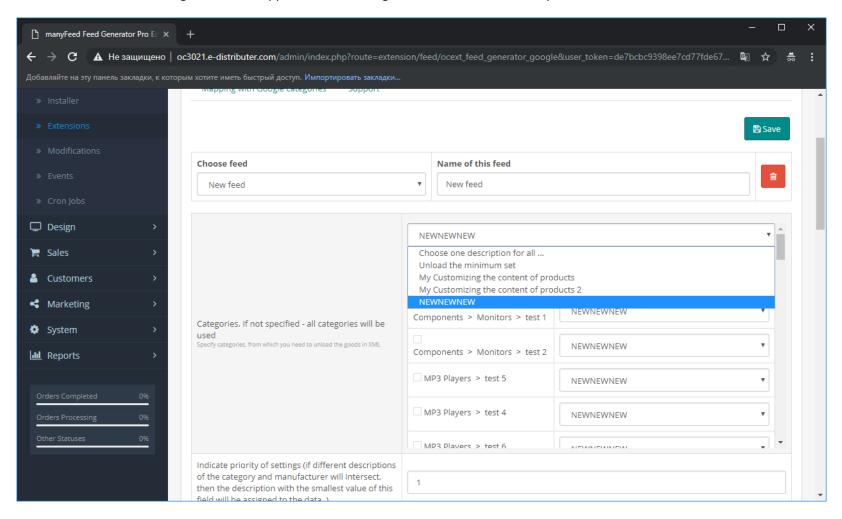

Setting up standard feed and mapping with Google Merchant Center categories for module versions

c. If you need to unload only the goods of certain categories, then check them out. This functionality works like a product filter. That noted, then it will be contained in the feed. If nothing is checked, then all the goods will fall according to the settings made in the description (s) in step 4

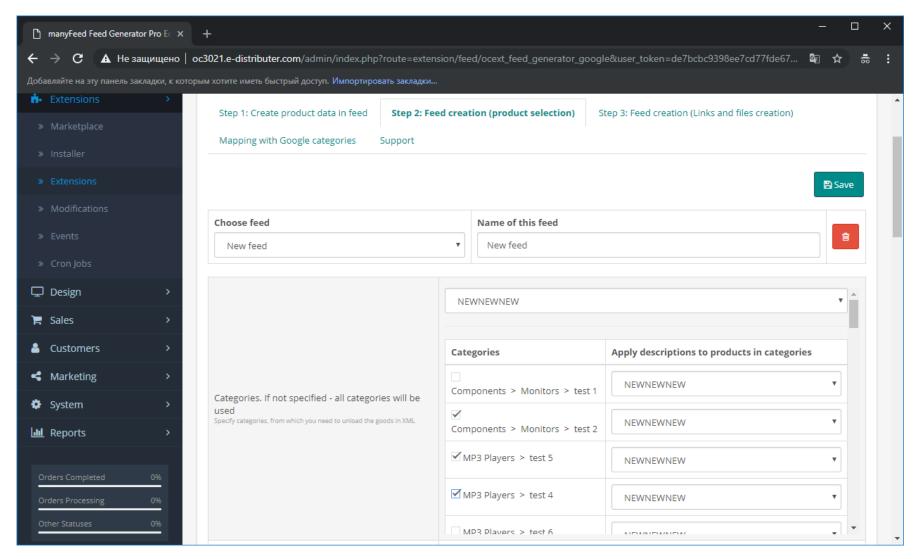

Setting up standard feed and mapping with Google Merchant Center categories for module versions

d. Click Save

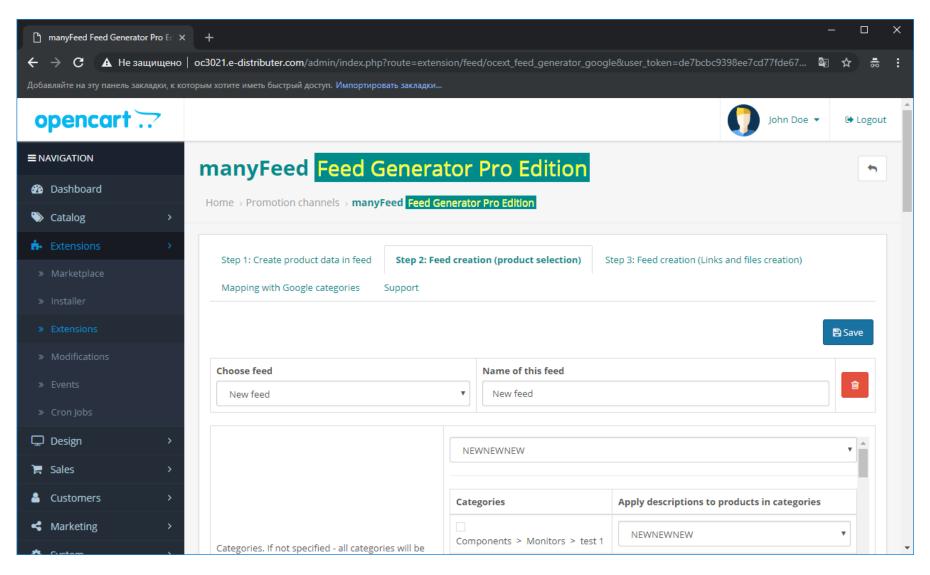

- 6. Create Upload File, Feed Step 3
  - a. Enter the tab Create Feed STEP 3 and turn on the module

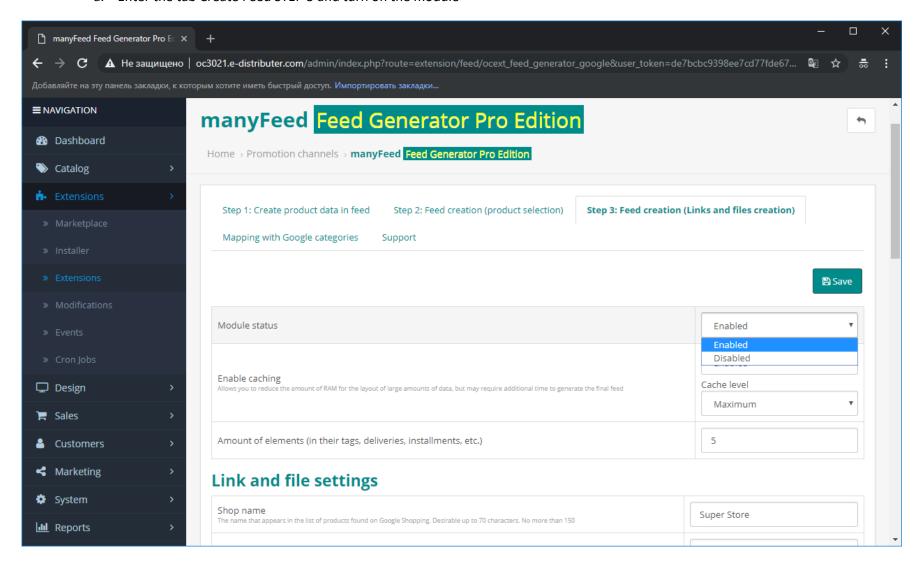

Setting up standard feed and mapping with Google Merchant Center categories for module versions

b. Specify the name of the store, the data transfer protocol that you are using (http:// or https://)

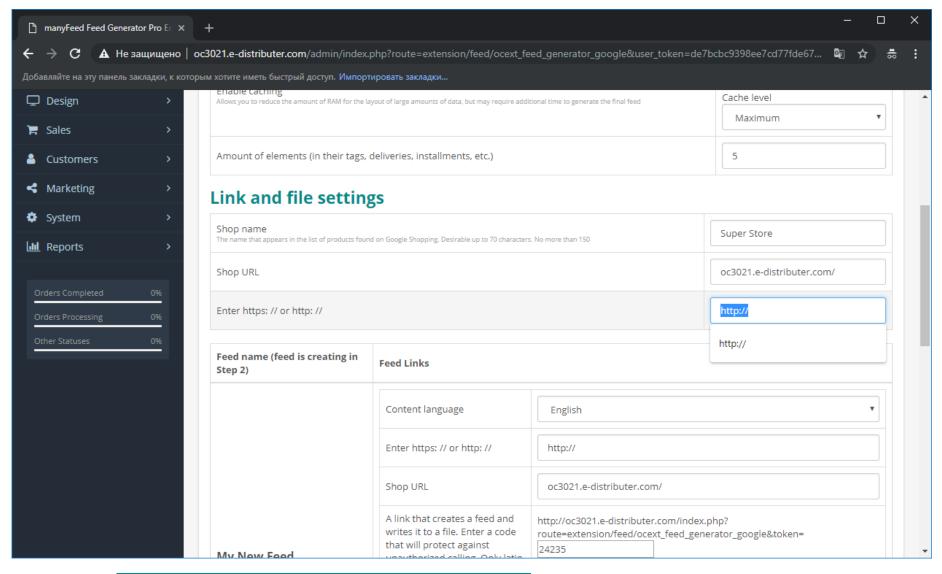

Setting up standard feed and mapping with Google Merchant Center categories for module versions

c. In the list of feeds created in step 5, find the name created in step 5.a

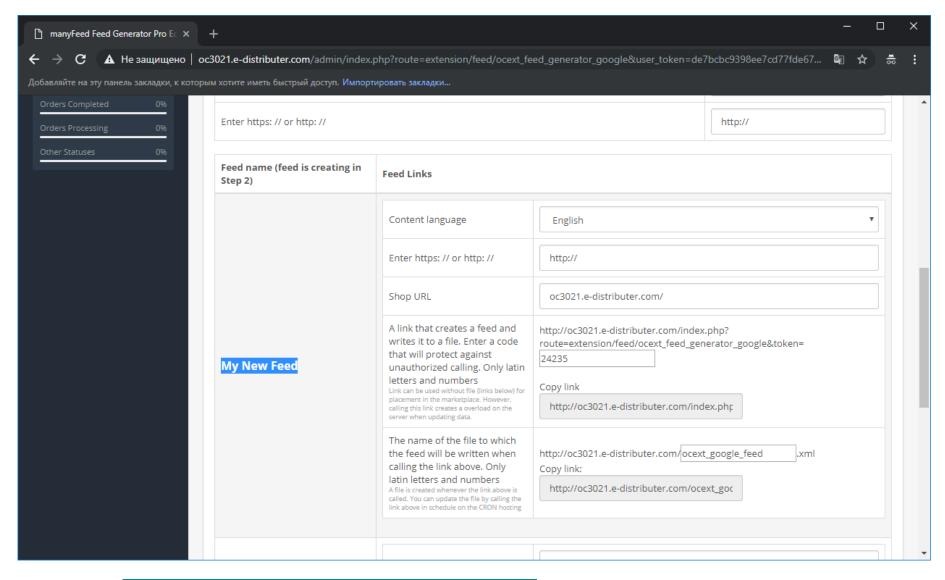

Setting up standard feed and mapping with Google Merchant Center categories for module versions

d. Select the feed content language, create a token for the link and the name of the file to which the integration feed file will be saved

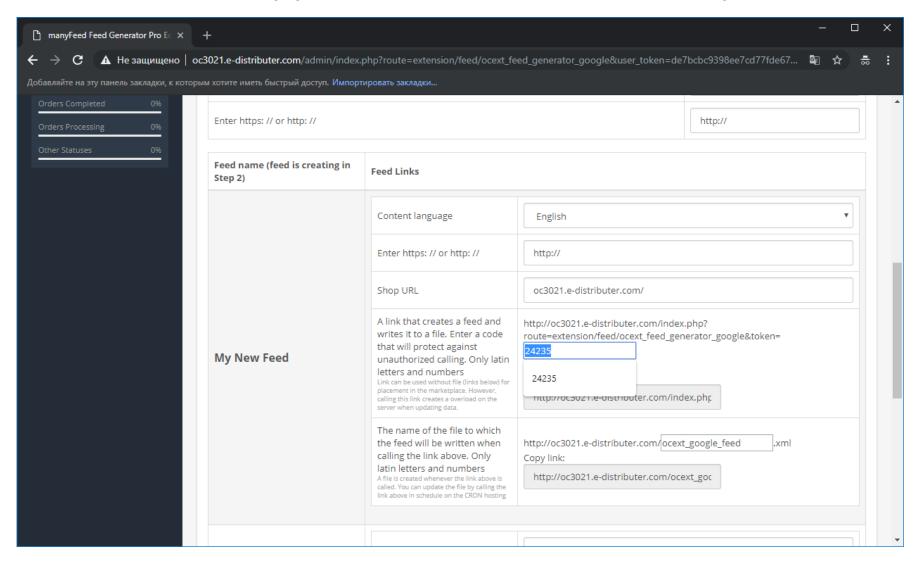

Setting up standard feed and mapping with Google Merchant Center categories for module versions

e. Click "Save"

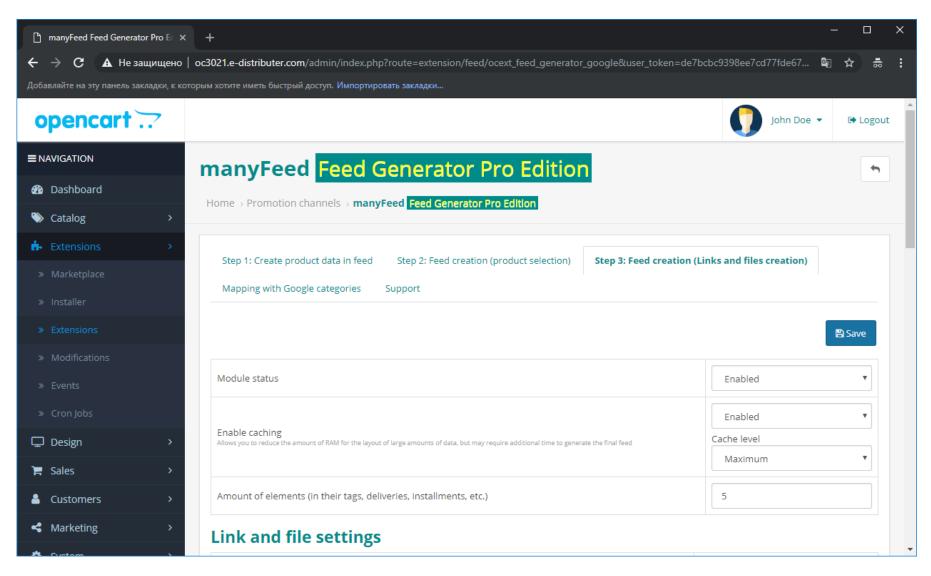

Setting up standard feed and mapping with Google Merchant Center categories for module versions

f. Check that the feed is generated. Copy the link with the token that generates the feed and writes its file to the computer's clipboard and place it in the address bar of the browser. After some time, depending on the size of the layout, you should see the XML that is needed for integration

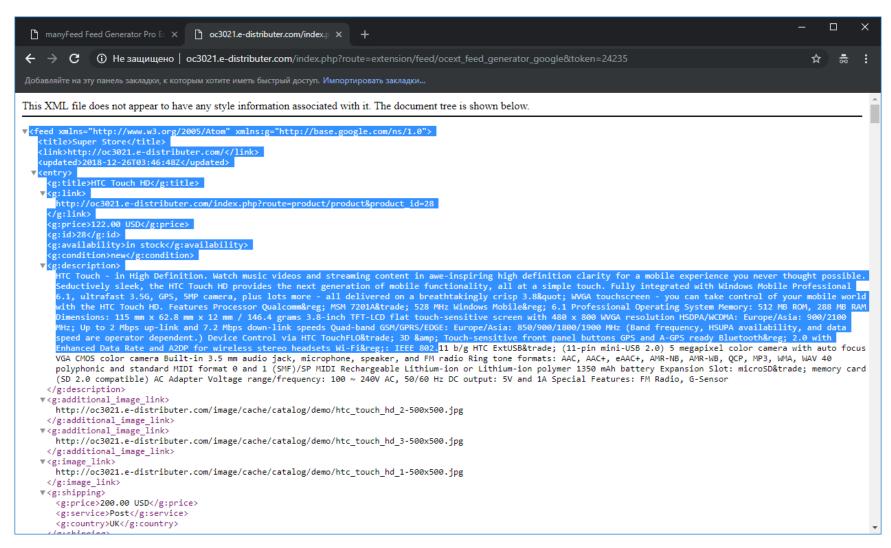

Setting up standard feed and mapping with Google Merchant Center categories for module versions

- g. Feed setup complete. Use the link to integrate as described in the next step.
- 7. Using a link that generates a feed, or a file that is written by this link

Each feed (setup in step 5) has two links. One link (with a token) creates XML when called online (dynamically). Use this link if you need to update the file (the file is invoked by the second link).

8. CRON Directive

To automatically create a file, use the following command (all that is red, replacing the URL):

Where URL is a token link. If your hosting does not use CRON, and WGET is turned off, then specify in the hosting support which team you can launch the site link

# Contacts and information

# Support:

- Email: <u>support@ocext.com</u>
- Request on site: <a href="http://manyfeed-google-merchant.ocext.com/index.php?route=product/testimonial">http://manyfeed-google-merchant.ocext.com/index.php?route=product/testimonial</a>

### **Documentation:**

• <a href="http://manyfeed-google-merchant.ocext.com/documentation?l=en">http://manyfeed-google-merchant.ocext.com/documentation?l=en</a>

### **Video instructions:**

• <a href="https://www.youtube.com/watch?v=GXKiHtoJvqM&list=PLxQzfBChq18BBGqFm">https://www.youtube.com/watch?v=GXKiHtoJvqM&list=PLxQzfBChq18BBGqFm</a> qGSvRc6qIp-M6q